ವಿಶ್ವೇಶ್ವರಯ್ಯ ಜಲ ನಿಗಮ ನಿಯ್ಮಿತ **Visvesvaraya Jala Nigam Ltd** ನಿಗಮಗಳಲ್ಲಿ ಗುತ್ತಿಗೆದಾರರ ನೊಂದಣಿ ಮತ್ತು ಲೈಸನ್ಸ್ ನವೀಕರಣ **Renewal for enrollment of Contractors in Nigamas and issuing of Licence**

Step 1: Enter the login details

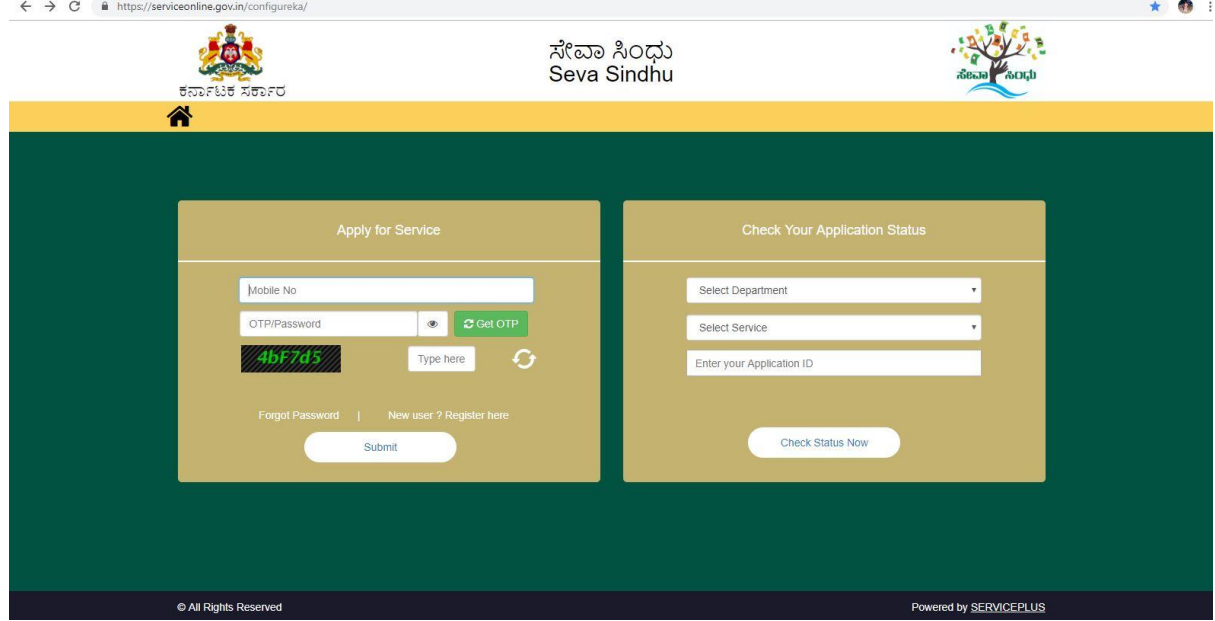

#### Step 2 : Citizen Login will be displayed

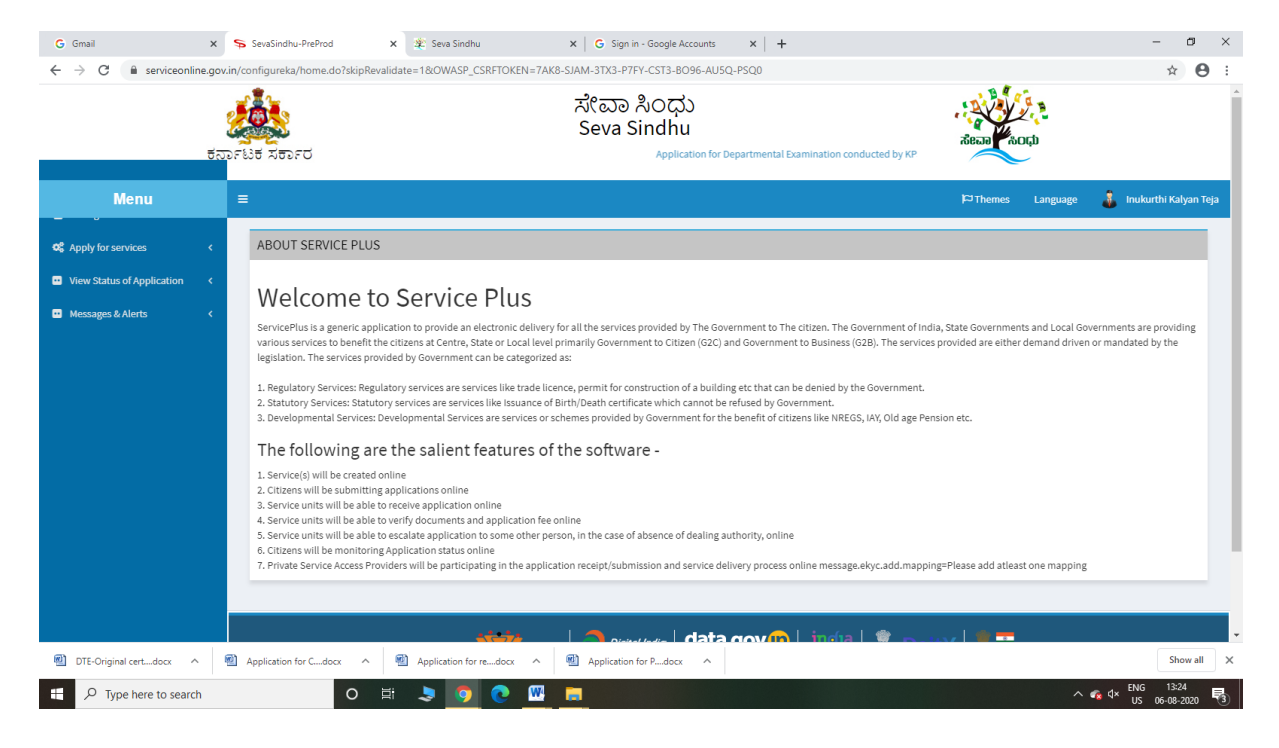

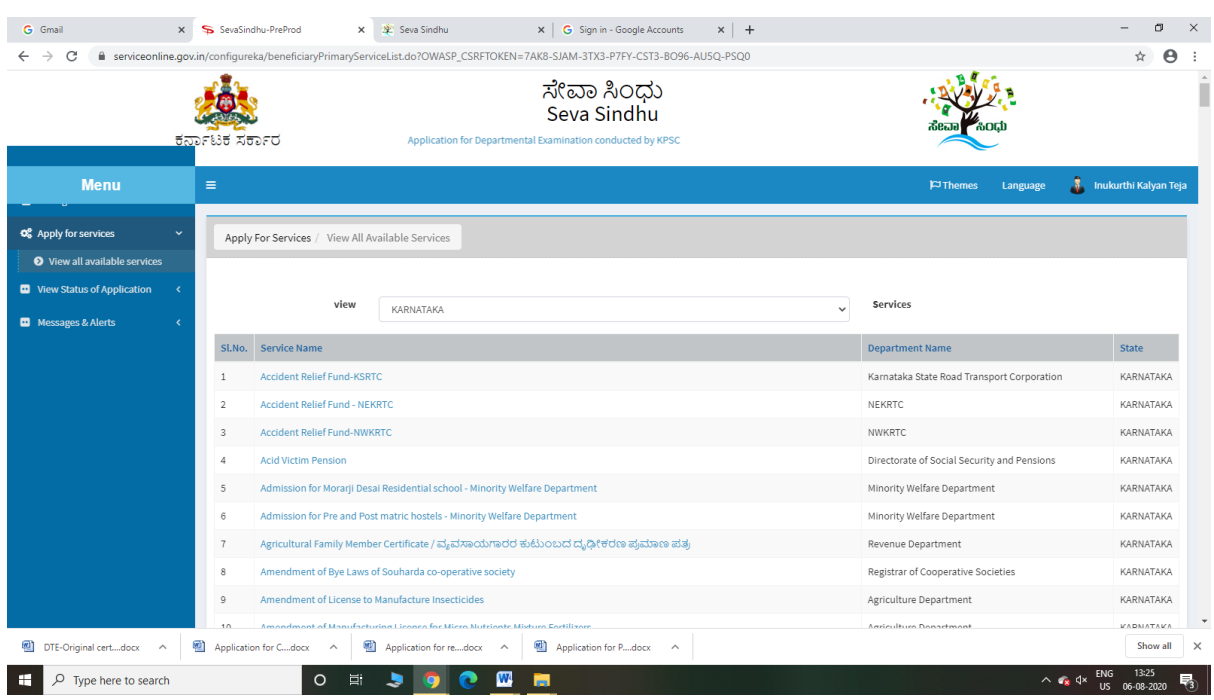

## Step 3 : Search the required service and click to open

## Step 4 : Fill the Applicant Details & Photocopies details

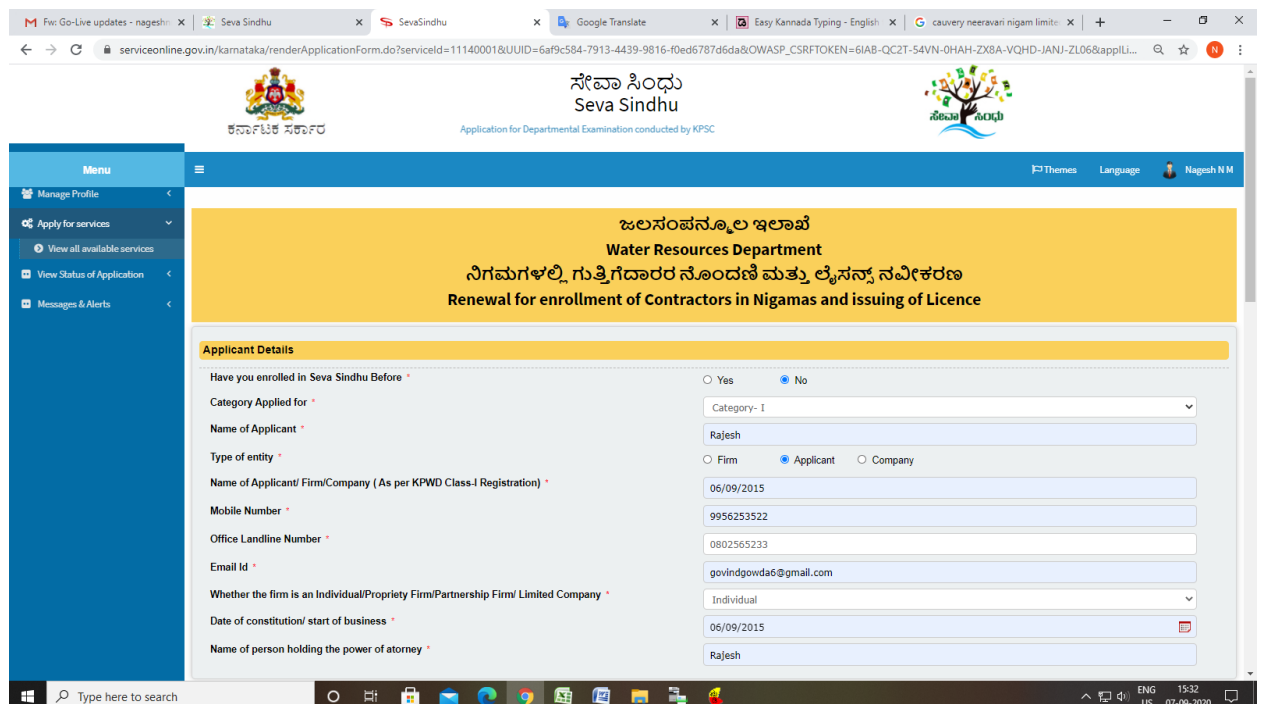

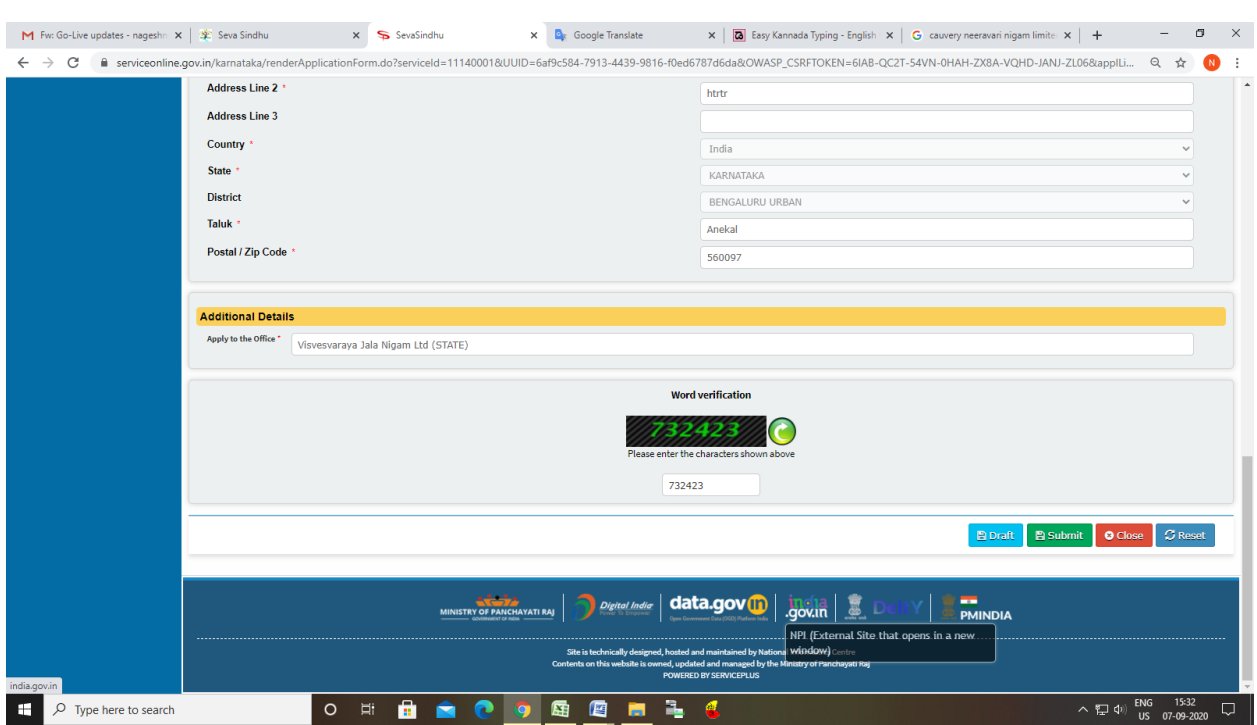

## Step 5 : Click on I agree checkbox and fill the Captcha Code as given & Submit

### Step 6: A fully filled form will be generated for user verification

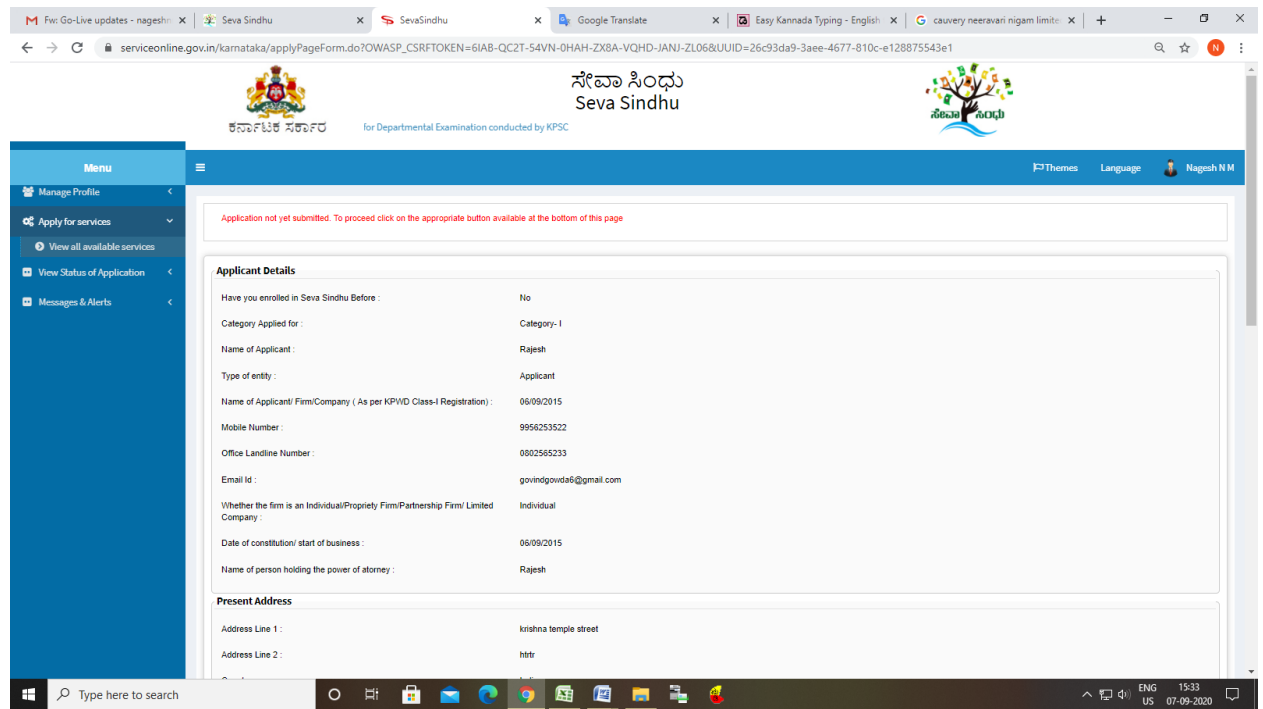

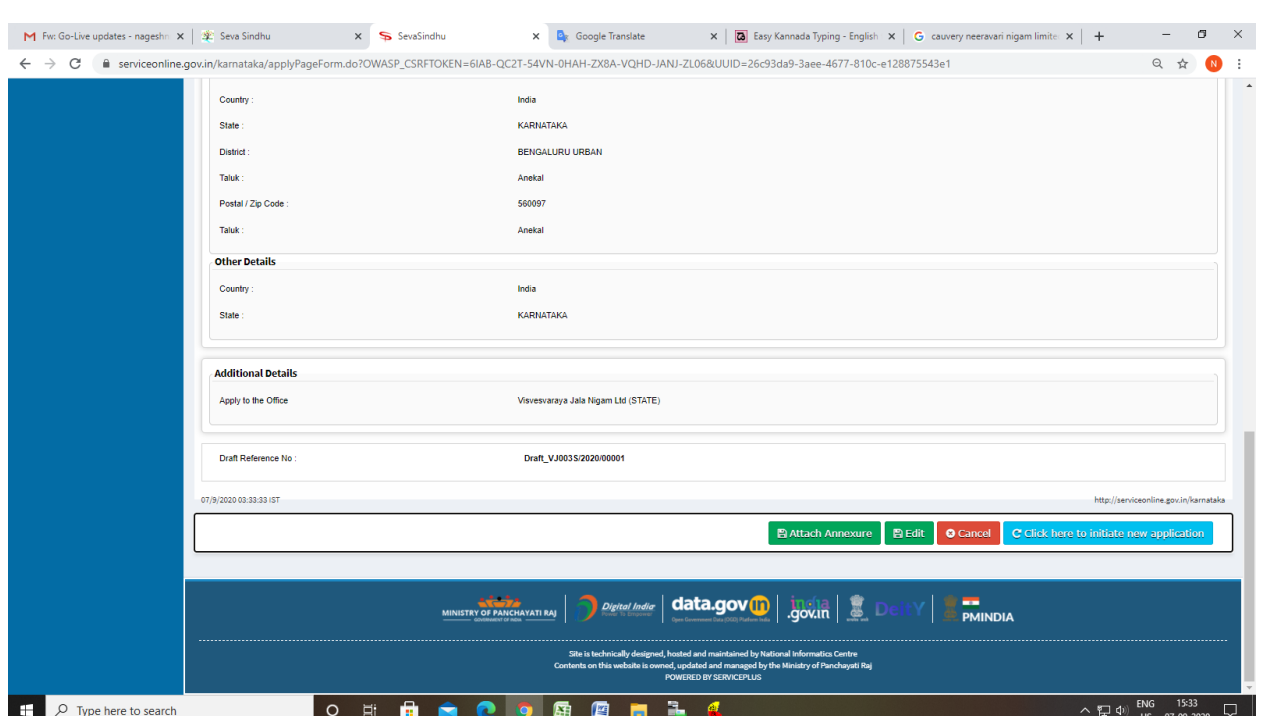

## Step 7 : Click on Attach Annexure

## Step 8: Attach the annexures and save them

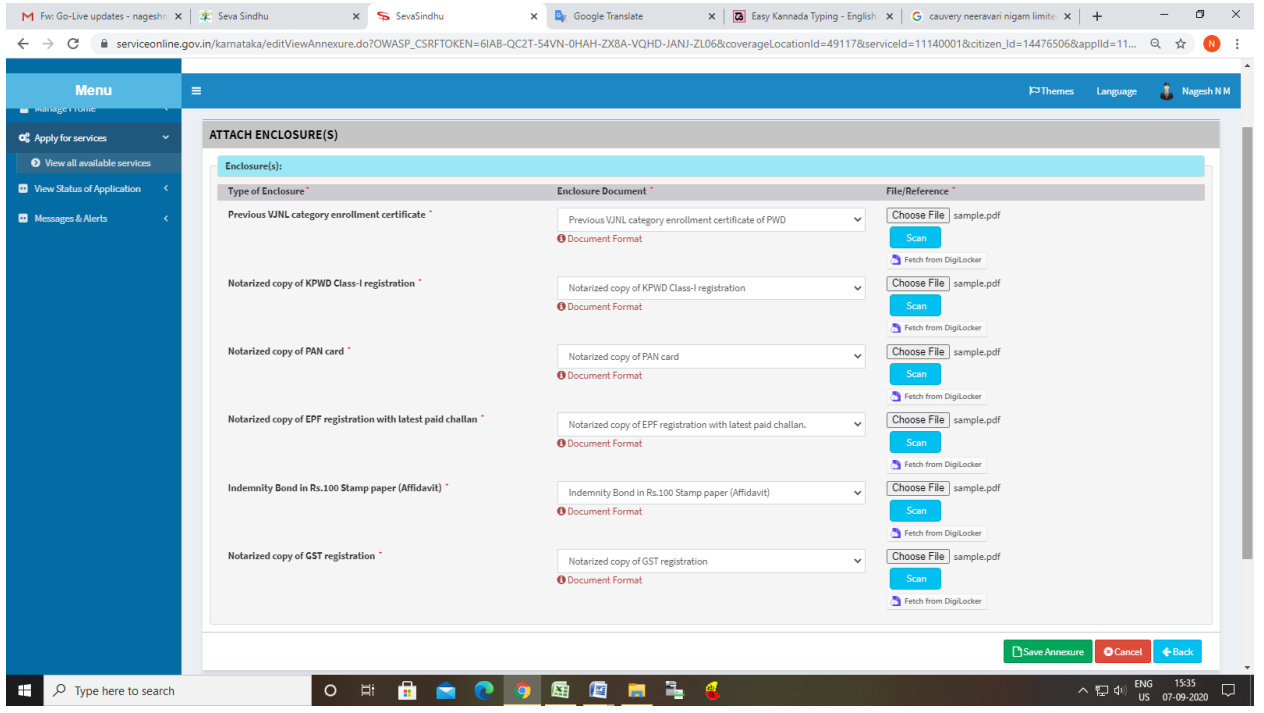

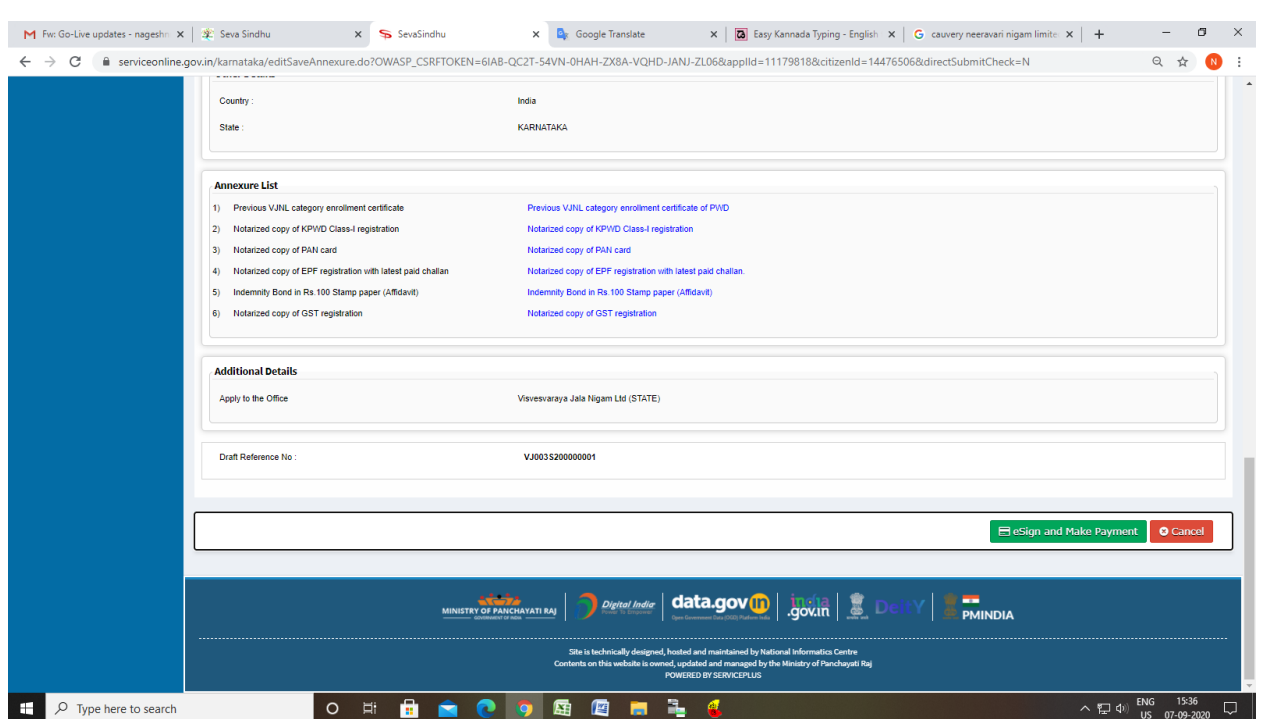

## Step 9: Saved annexures will be displayed

# Step 10 : Click on e-Sign and proceed

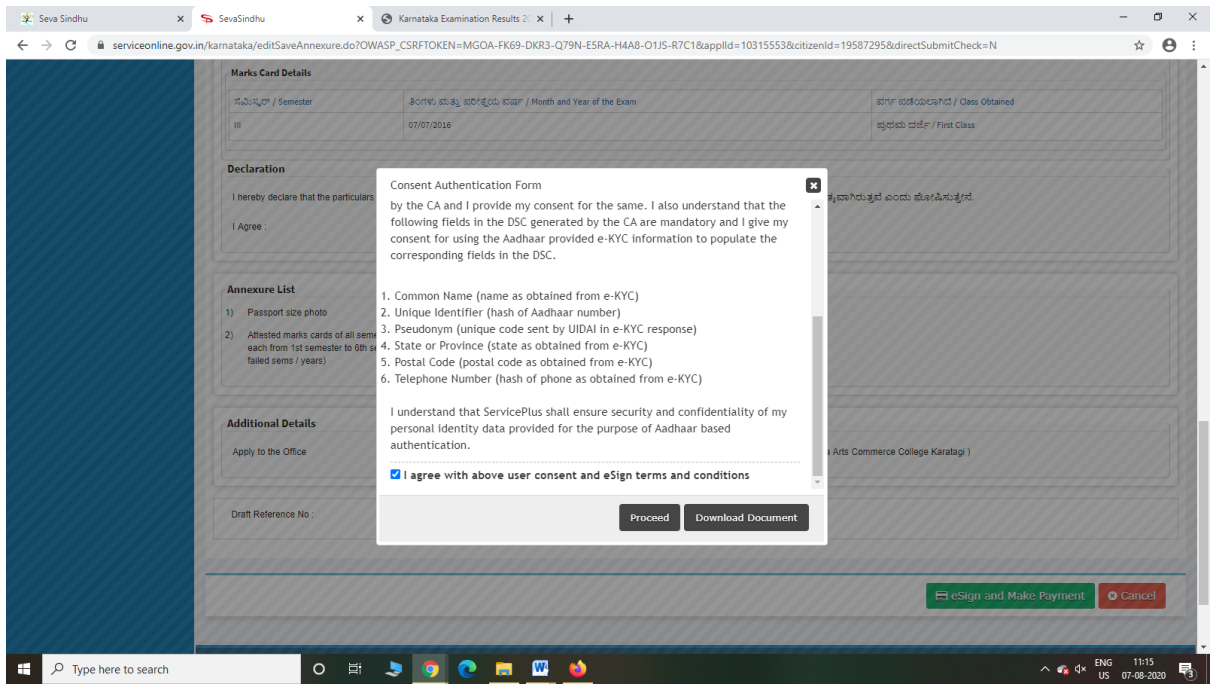

Step 11: eSign page will be displayed. Fill Aadhar number to get OTP and proceed to payment

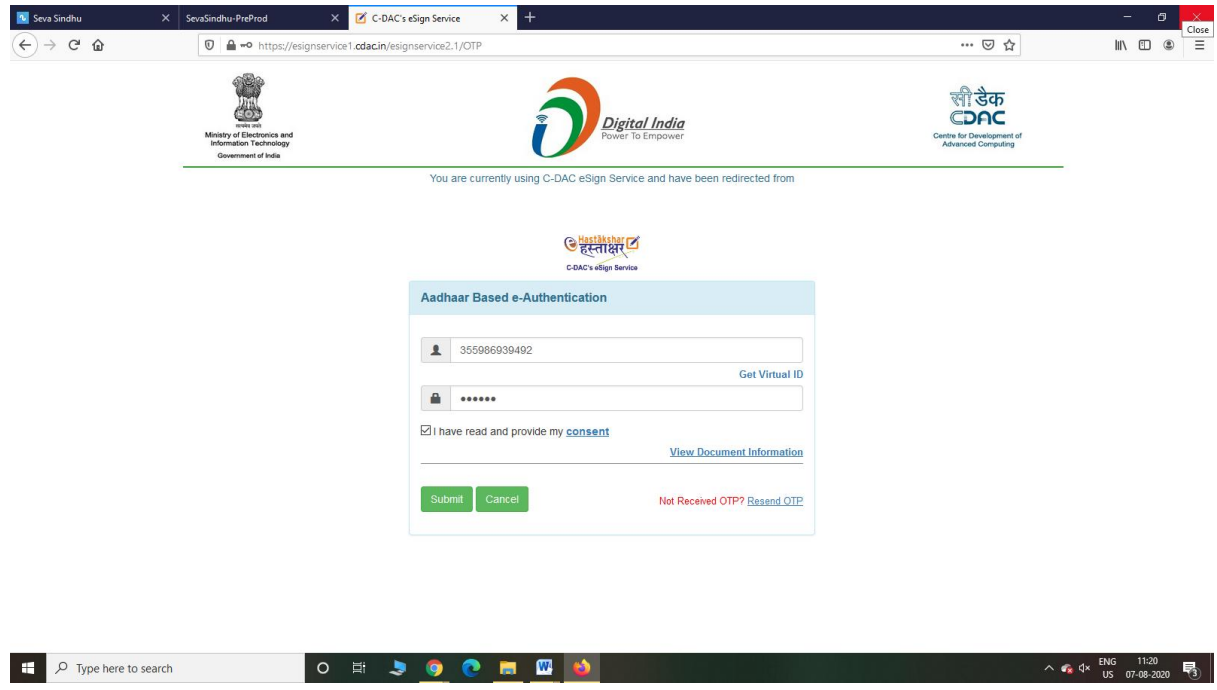

Step 12: Click on Make Payment and proceed

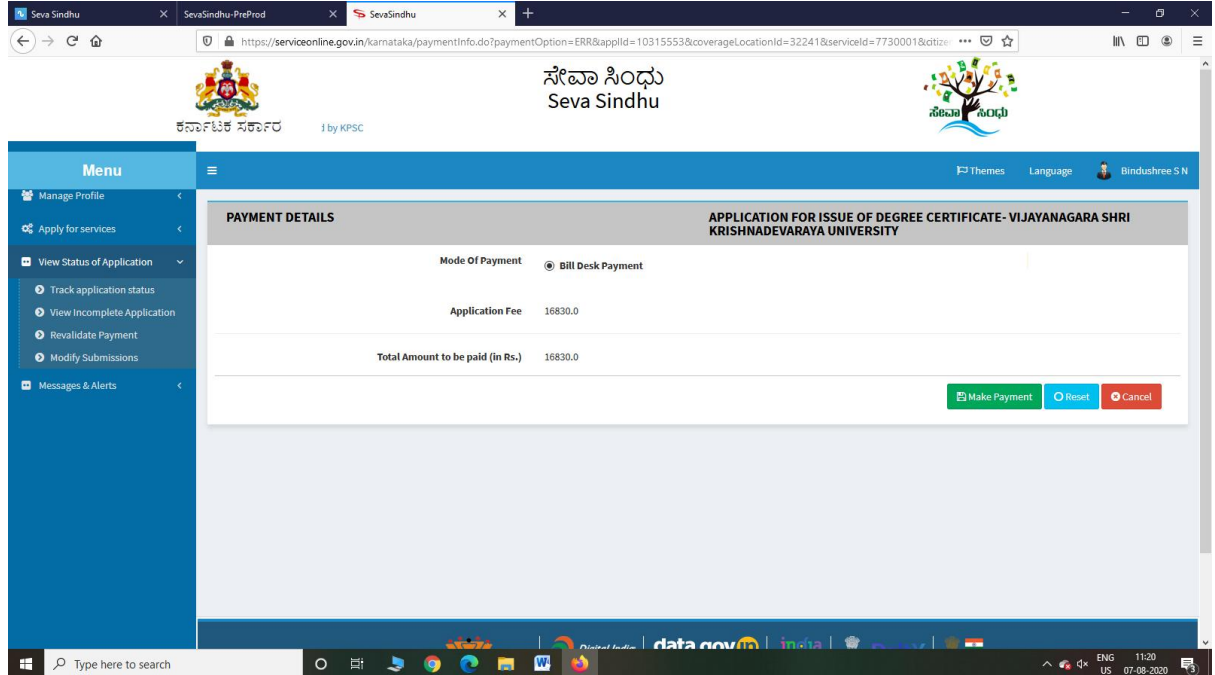

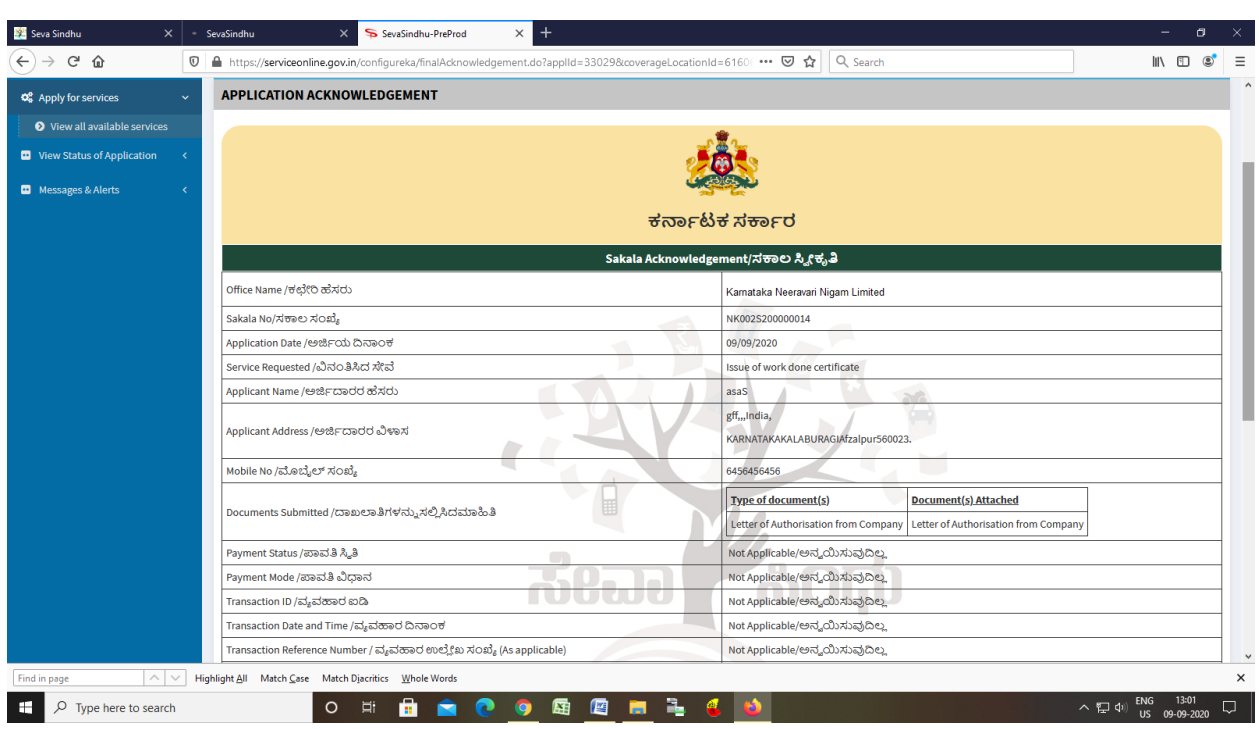

Step 13: After Payment is Successful,Sakala acknowledgement will be generated